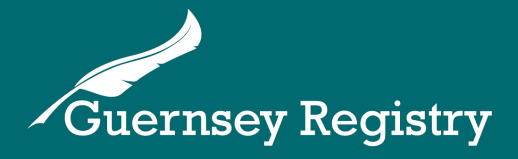

# Searching the Registers & Ordering Documents

# **How do I search the registers & request documents?**

Anyone can do a search via the Guernsey Registry Website, and it is free, however, you will need to pay for any copies of documents that you order.

You can search the reaisters for any of the following entity types:

- Companies
- LLPs
- LPs
- Foundations
- Charities

You do not need to be logged in or registered to use the website to search for an entity and request documents unless you wish to use your Registry account to pay for documents (mainly used by corporate service providers or regulated presenters).

Please note:

- The Registry is unable to perform an entity search on your behalf
- We do not hold financial/account information on companies
- We have no record of the company secretary
- We do not have a current record of the shareholder details. The last document to show shareholder information was the 2008 Annual Return.
- Requests can only be made for documents that contain information that the law states should be publicly available.

# **How do I access the online public search?**

You will need to go to [www.guernseyregistry.com](http://www.guernseyregistry.com/) and click on the portal button.

This will take you to the portal and you will see a box labelled 'Entity Search'.

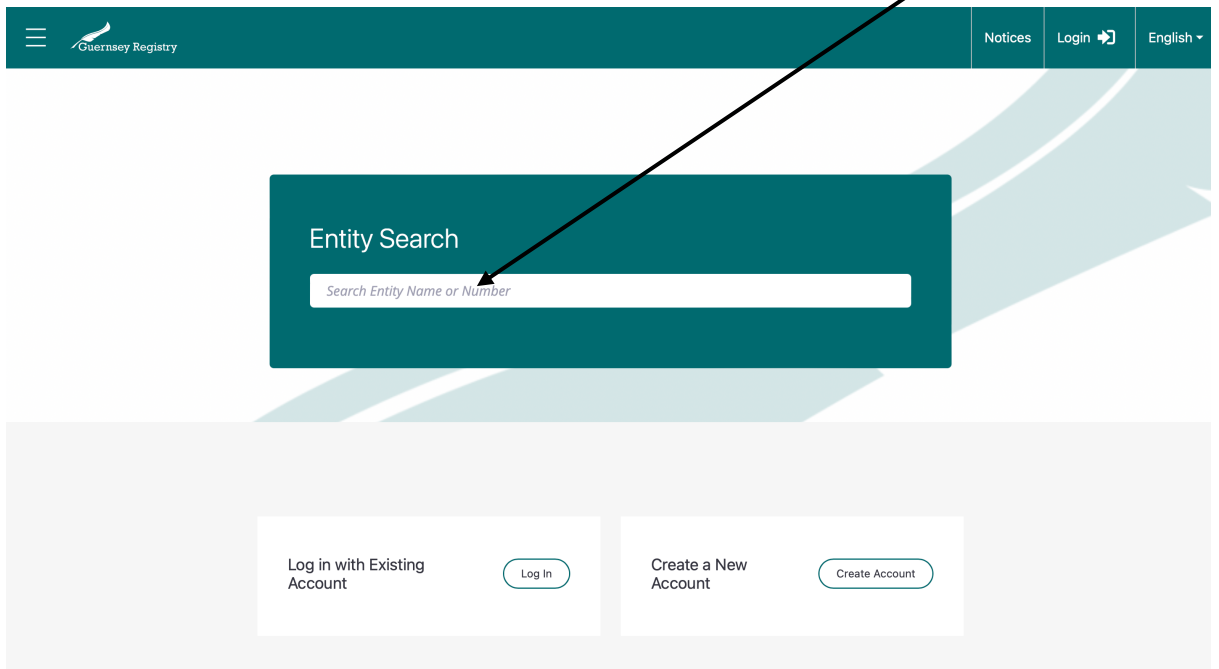

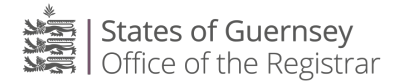

Type the name or number of the entity that you would like to search for into the search bar. *Please note*: you will need to search using at least three characters/letters.

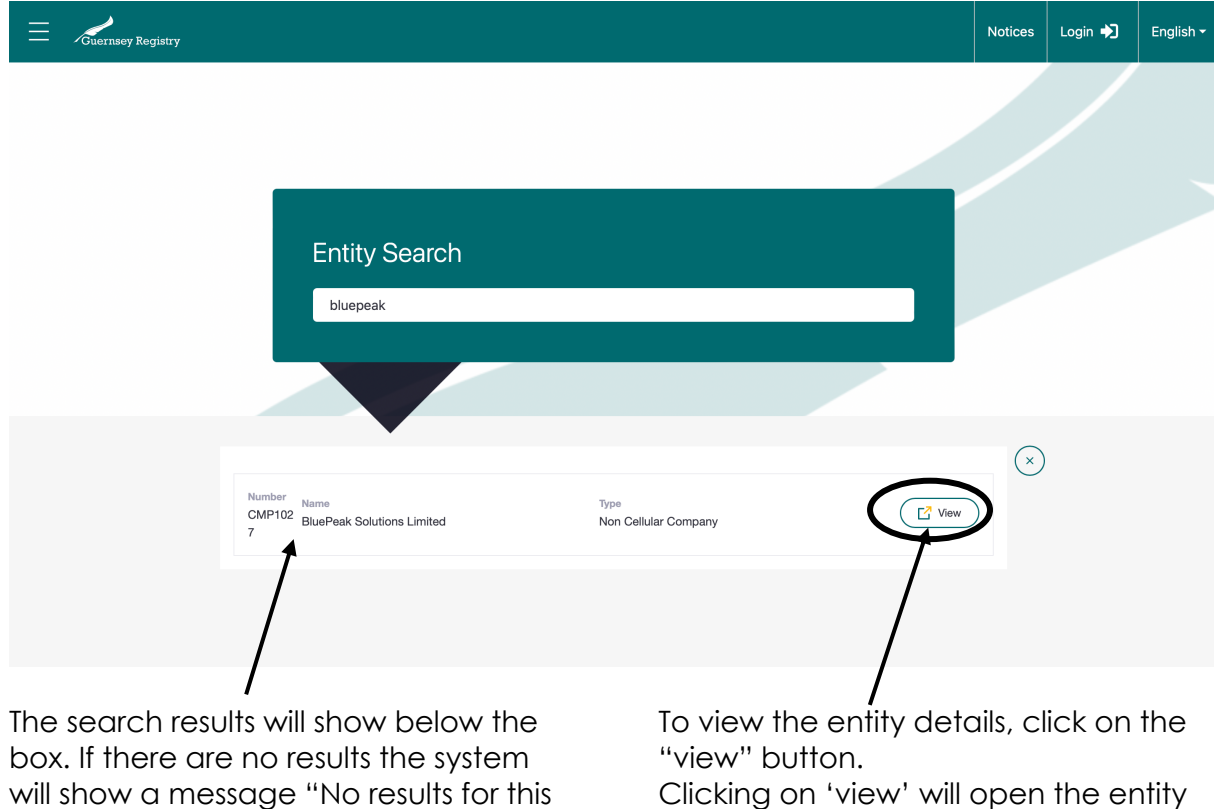

details page. There are a number of tabs on this page.

On the left-hand side: 'Profile' will show the basic entity information including name, type, registered number and registered address. Officials contains details of the managing officials/directors of the entity. Events shows the latest submissions.

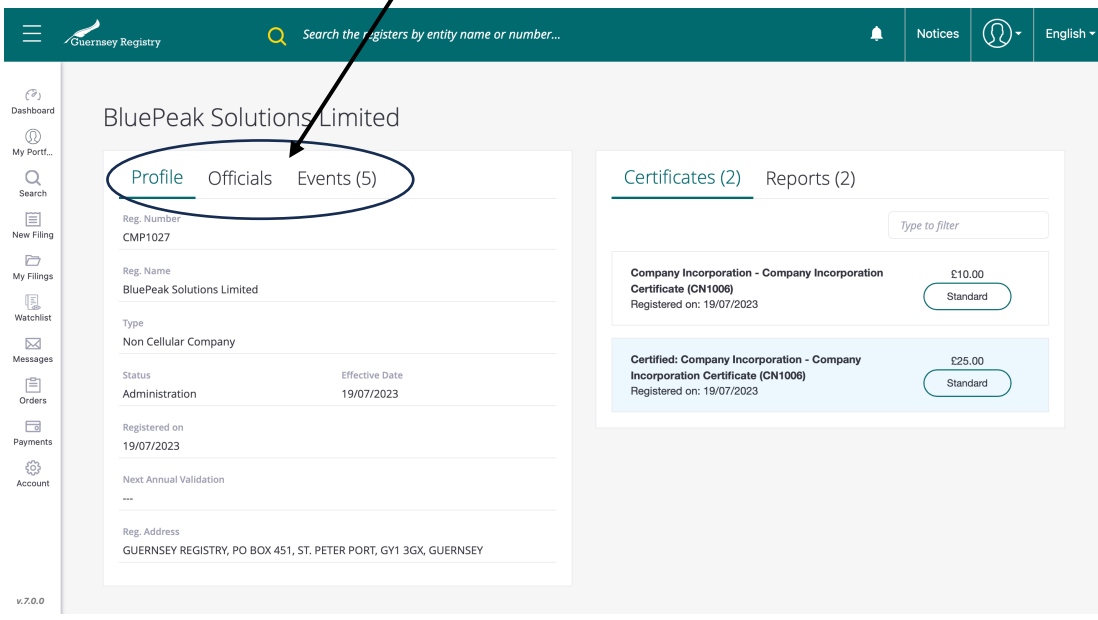

 $\prime$ 

search".

#### **Ordering Documents**

You can select documents to order by clicking on documents, certificates or reports on the right-hand side and selecting the document you want to order. In some cases, you can choose to order a normal or certified document.

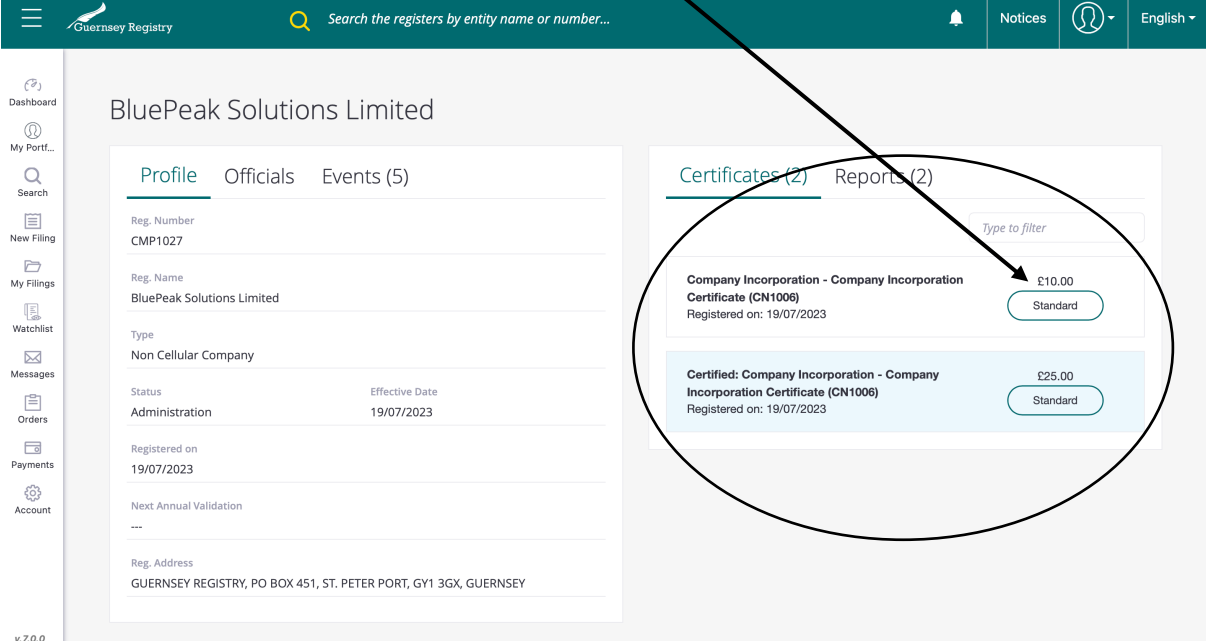

Once you have selected the document and your preferred delivery choice, click "Add to Cart". This will add the document to your shopping cart.

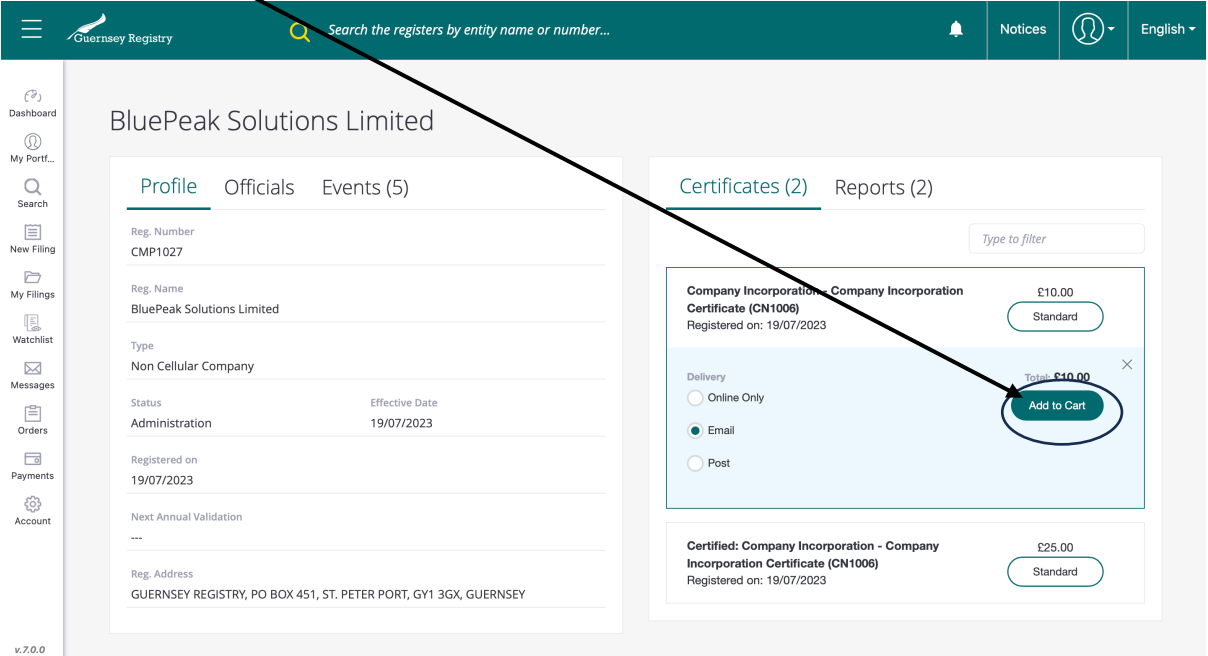

Once you have all the documents you want to order you can click on the shopping cart icon. -

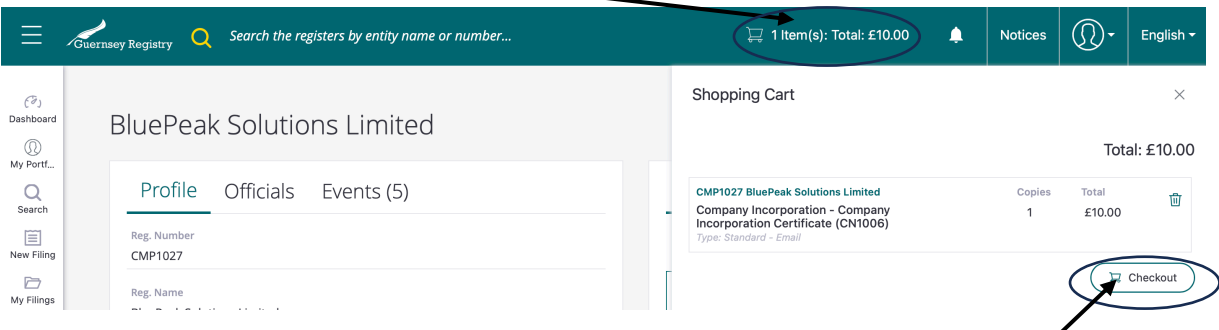

This will open your Shopping Cart, to purchase the documents click "Checkout". You can also remove items from the cart by clicking on the  $\mathbb{\bar{P}}$  icon.

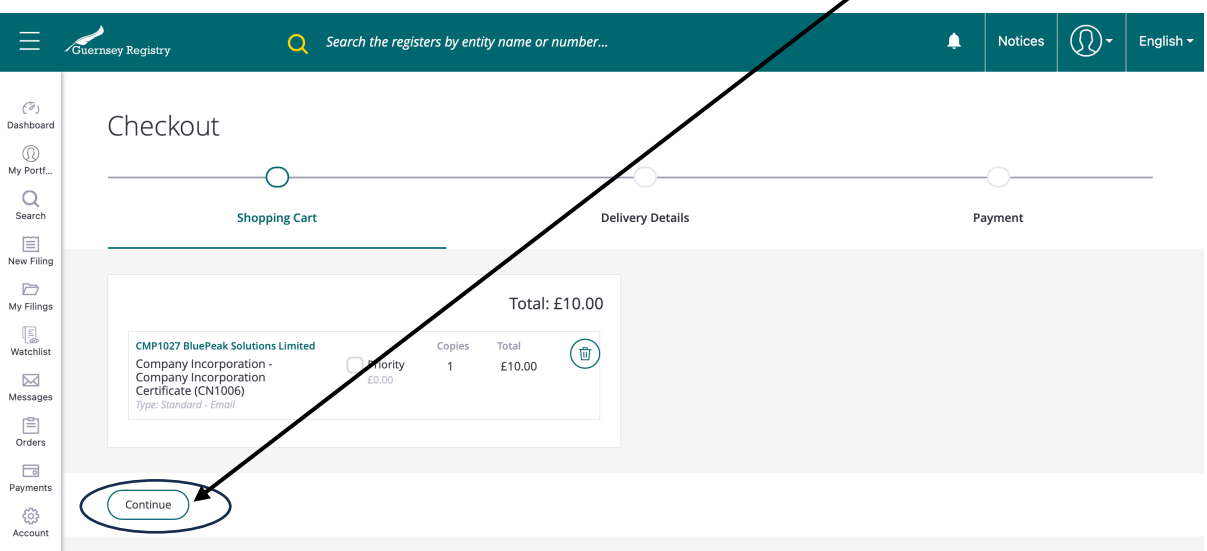

This will take you to the checkout page, to proceed click "continue"

The next page will ask you to enter your delivery details which might include your postal address or email address depending on the delivery type you chose.

If you have an account with the Registry (e.g. if you are a corporate service provider) then you can choose to sign in and pay by account. Alternatively you can checkout as a guest using your name and email address.

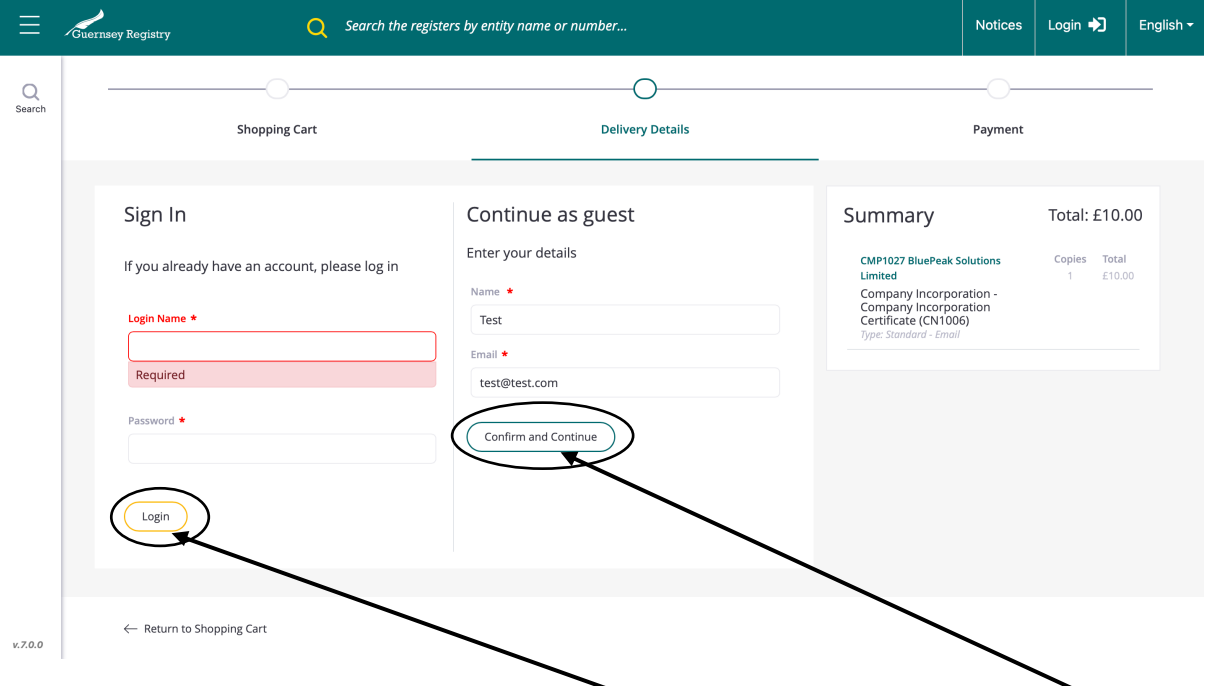

Enter the relevant details and click either 'Login' if you have an account or 'Confirm and Continue' to proceed as a guest.

If the document you have ordered is free then the process will complete and you will receive a reference number and an email confirmation of your order.

If the document you have ordered is chargeable then you will be taken to a payment page.

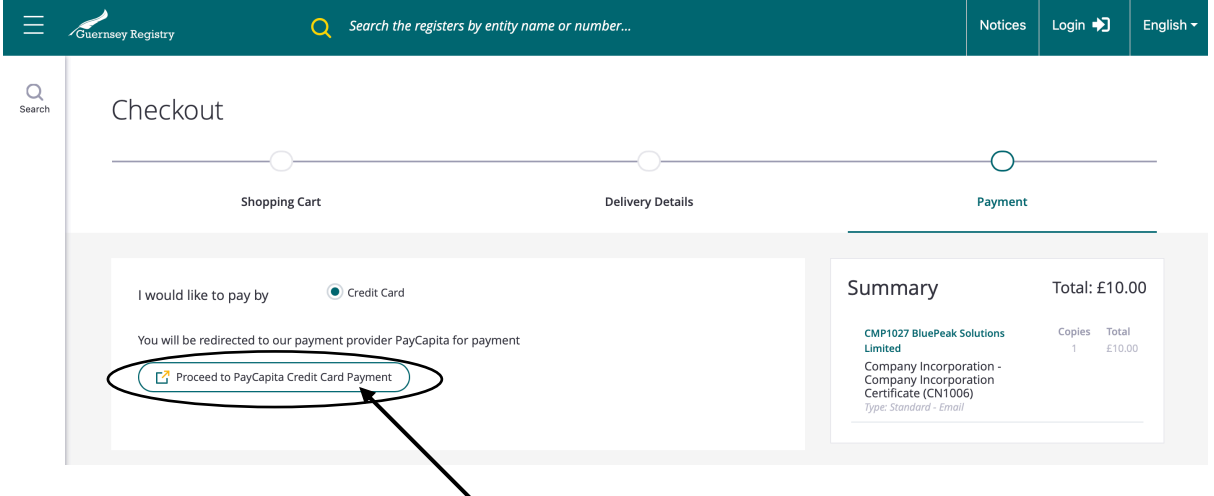

Click on 'Proceed to PayCapita Credit Card Payment'. This will take you to an external payment page to enter your card details.

#### Once processed you will be taken to a confirmation page.

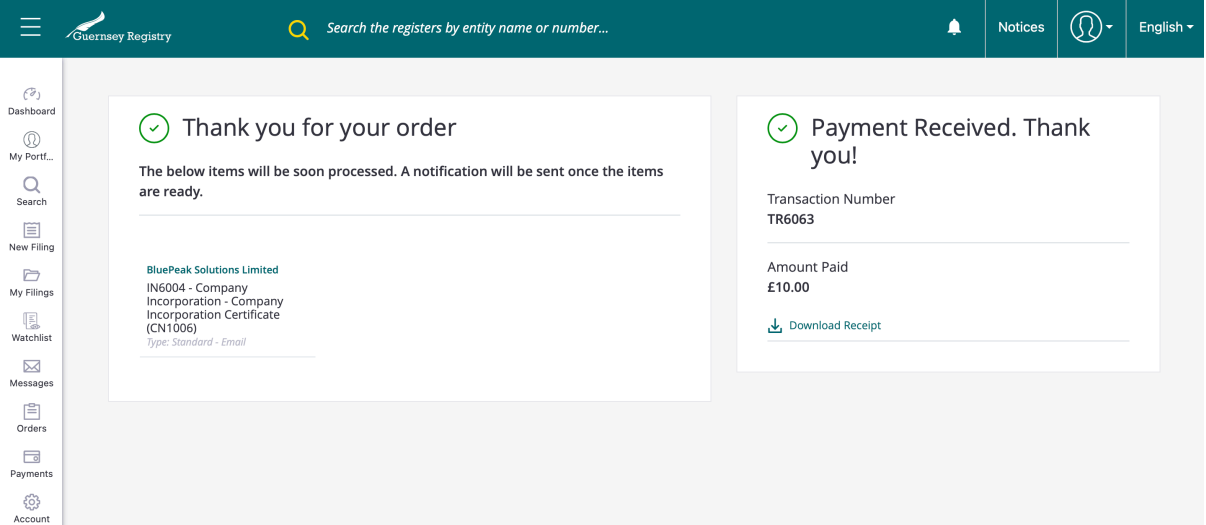

#### **What Happens Next?**

If you have ordered the documents online:

- If the document is already scanned it will be emailed or posted to you once the order has been processed.
- If it is not scanned, then we aim to process the order within 24 hours. However, if the company is dissolved or was registered by paper we may need to collect the file from our archives, in this case you will need to allow more time.
- If you have an account and are logged into the portal your document will appear in your "Orders" page on the portal for you to download once it has been processed by the registry.

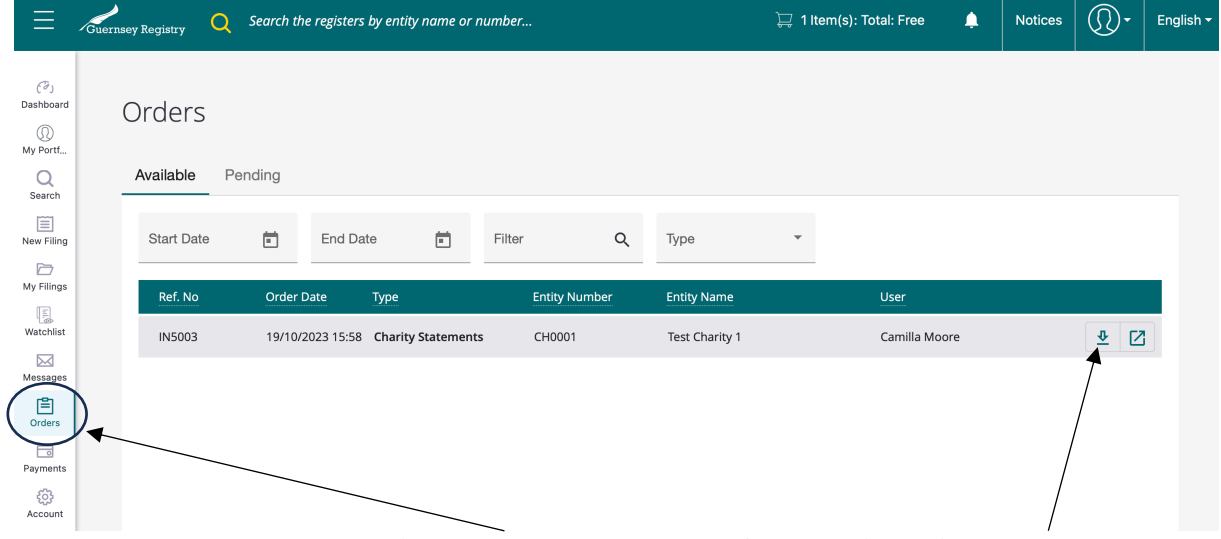

To access the document click on 'Orders' on the left hand side. Find the document you have ordered and then click on the down arrow on the right-hand side.

This will download the document to your downloads folder on your computer.

### **Other things to consider:**

## Company Documents

- The system allows copies of forms to be requested but only Annual Validation forms can be certified, except those filed from 2020 onwards which are unavailable.
- Resolution forms can be requested but these contain NO details of the resolution that has been passed. If you require details, you should request a copy of the resolution attachment.
- Copies of Incorporation forms cannot be requested.
- If the documents required are for a company that is no longer 'Live' on the Register the file will have to be requested from archives and may take up to a week to process.
- The Registry will aim to process requests for copies of documents within 24 hours, however, older files may take longer to process due to the number of documents in the file.
- In addition, during January and February of each year whilst all companies and charities are making annual validation submissions it may not be possible to process requests as quickly as usual.